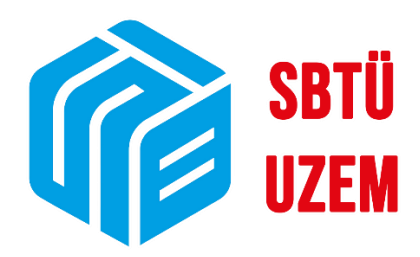

## **ÜBYS'DE DERSE DEVAM BİLGİSİNE ULAŞMA VE YOKLAMA BİLGİ GİRİŞİ**

**Sivas Bilim ve Teknoloji Üniversitesi Uzaktan Eğitim Uygulama ve Araştırma Merkezi**

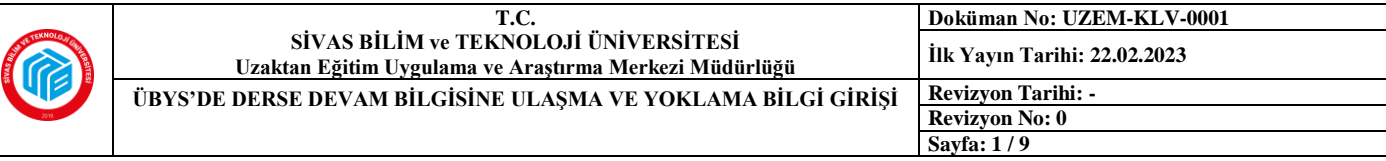

## **ÜBYS'DE DERSE DEVAM BİLGİSİNE ULAŞMA VE YOKLAMA BİLGİ GİRİŞİ**

## **A) ÜBYS'de Derse Devam Bilgisine Ulaşma:**

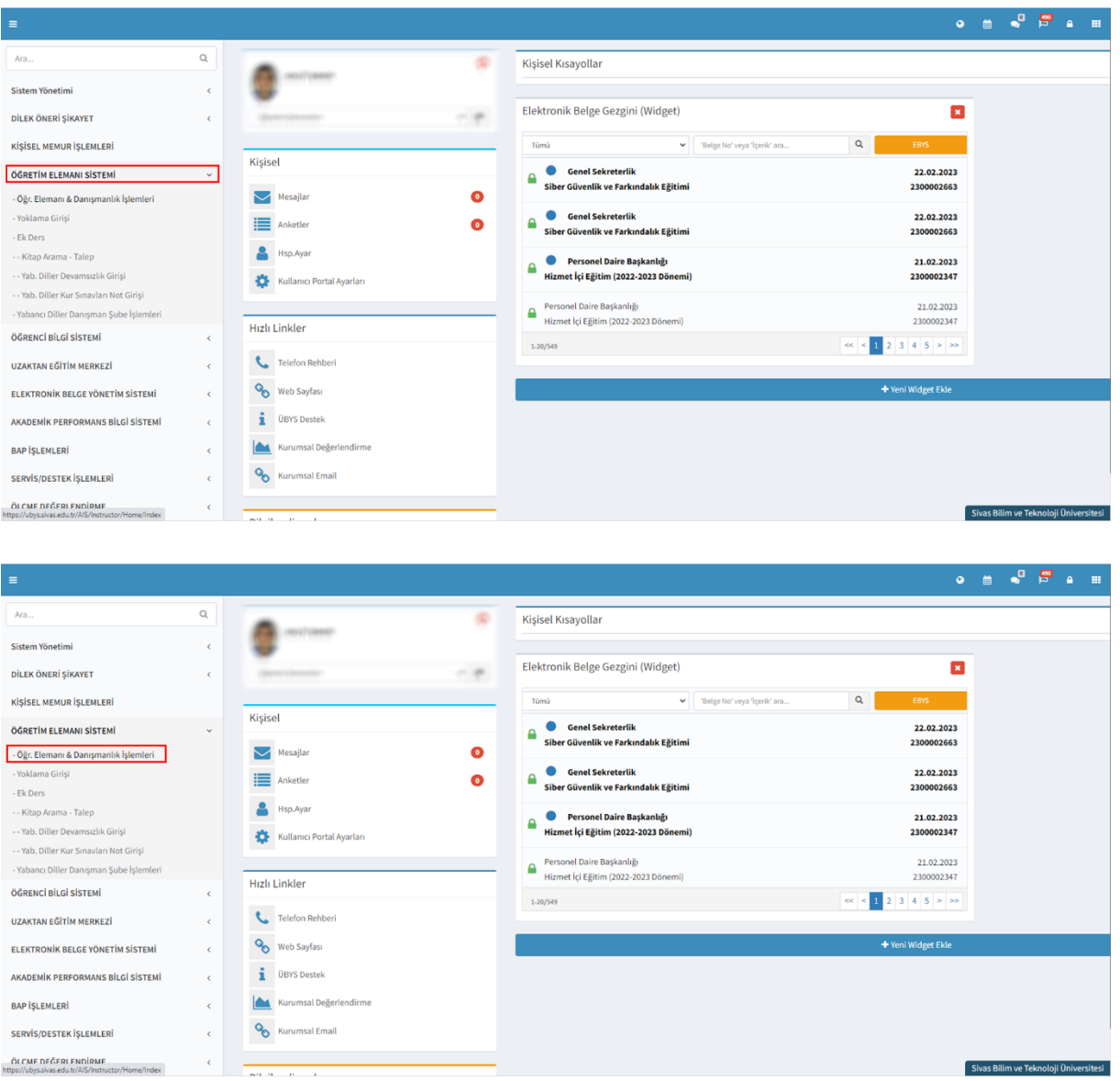

**1)** ÜBYS hesabınıza giriş yaptıktan sonra sol üstte yer alan üç çizgi halindeki ikona tıklayarak açacağınız menüden **"ÖĞRETİM ELEMANI SİSTEMİ"**ne tıklayın ve açılan sekmelerden **"Öğr. Elemanı & Danışmalık İşlemleri"** seçeneğine tıklayın. Yeni bir sekmeye yönlendirileceksiniz.

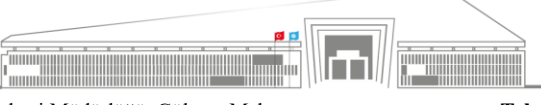

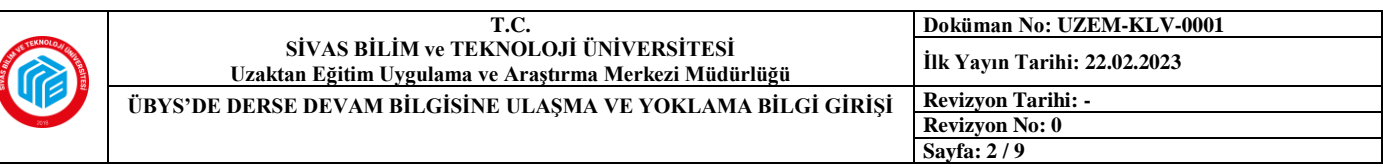

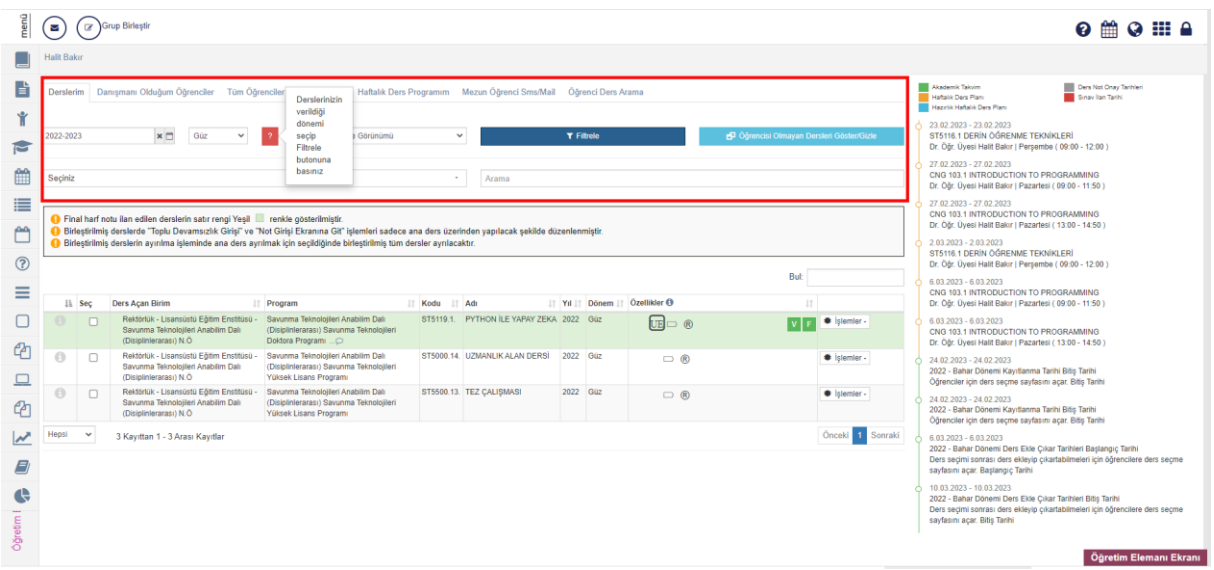

**2) Kırmızı** çerçeve içerisinde gösterilen alanda filtreleme yaparak hangi yılın hangi dönemine ait dersleri görmek istediğinizi seçebilirsiniz.

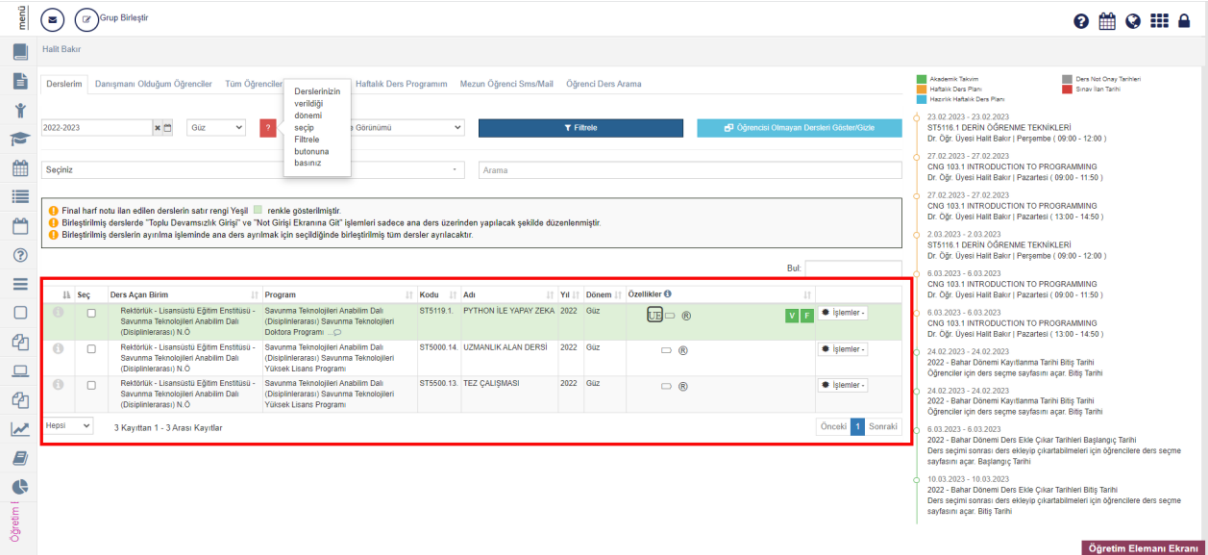

**3)** Filtreleme işlemini tamamladıktan sonra **çerçeveli** alanda görüldüğü gibi kendi derslerinizin listesine ulaşabileceksiniz.

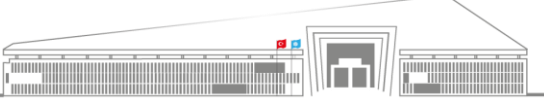

**Adres:** Uzaktan Eğitim Uygulama ve Araştırma Merkezi Müdürlüğü, Gültepe Mah. **Telefon:** 0 346 217 04 55-56 Mecnun Otyakmaz Cad. No:1 Merkez/Sivas **E-İleti:** sbtuuzem@sivas.edu.tr **İnternet Adresi:** uzem.sivas.edu.tr

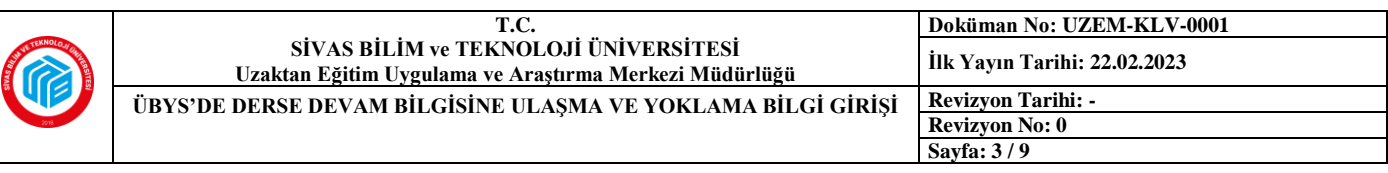

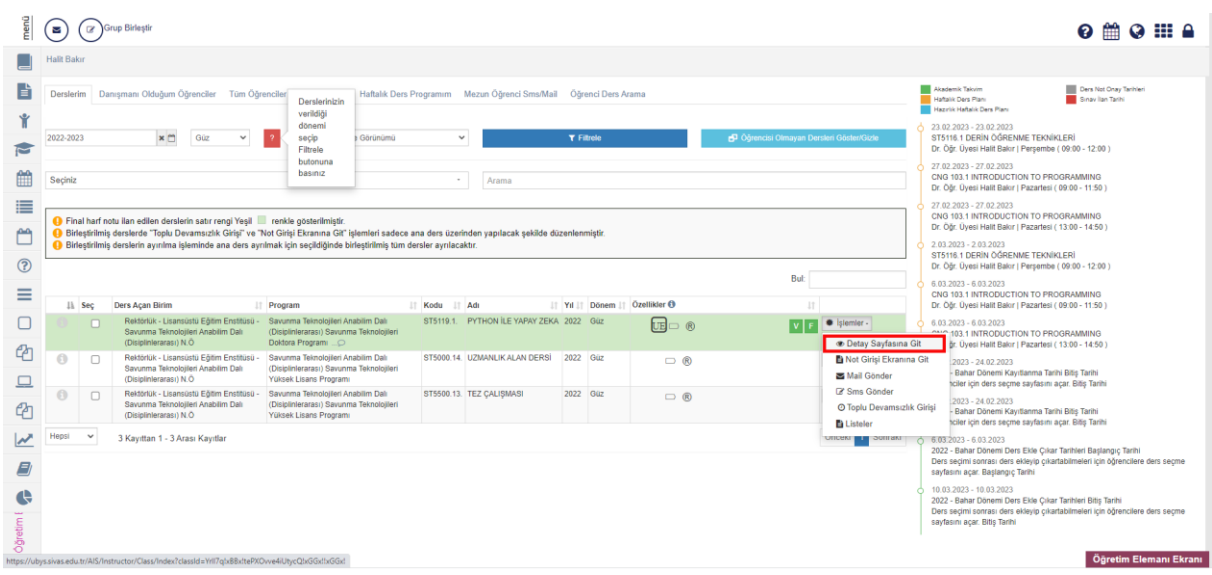

**4)** Derslerinizin listesi açıldıktan sonra bilgilerine erişmek istediğiniz dersin en sağında bulunan **"İşlemler"** butonuna tıklayıp açılan pencerede **"Detay Sayfasına Git"** seçeneğine tıklayınız. Böylece ders detaylarının yer aldığı sayfaya yönlendirileceksiniz.

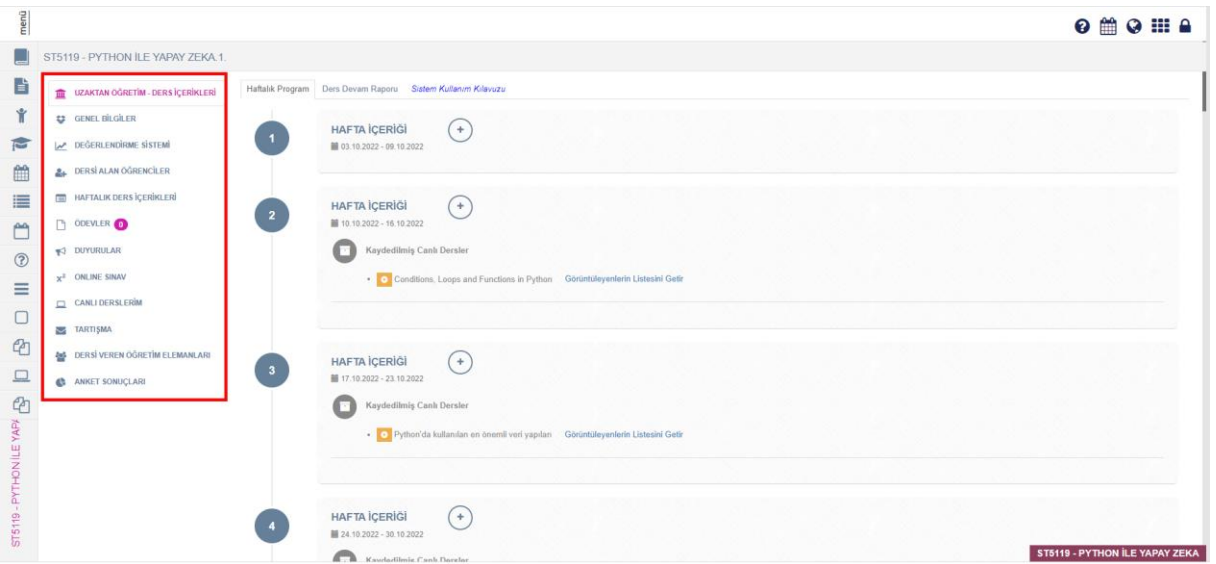

**5)** Açılan pencerede, **kırmızı çerçeve** ile işaretlenen alanda dersinize ait birçok farklı bilgiye erişebilirsiniz.

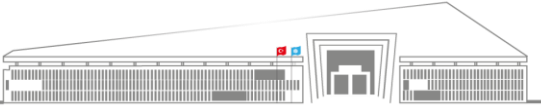

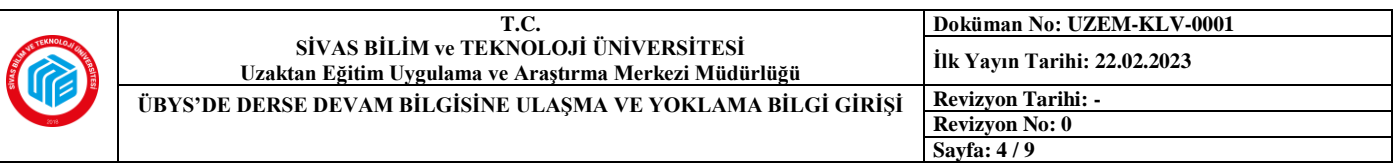

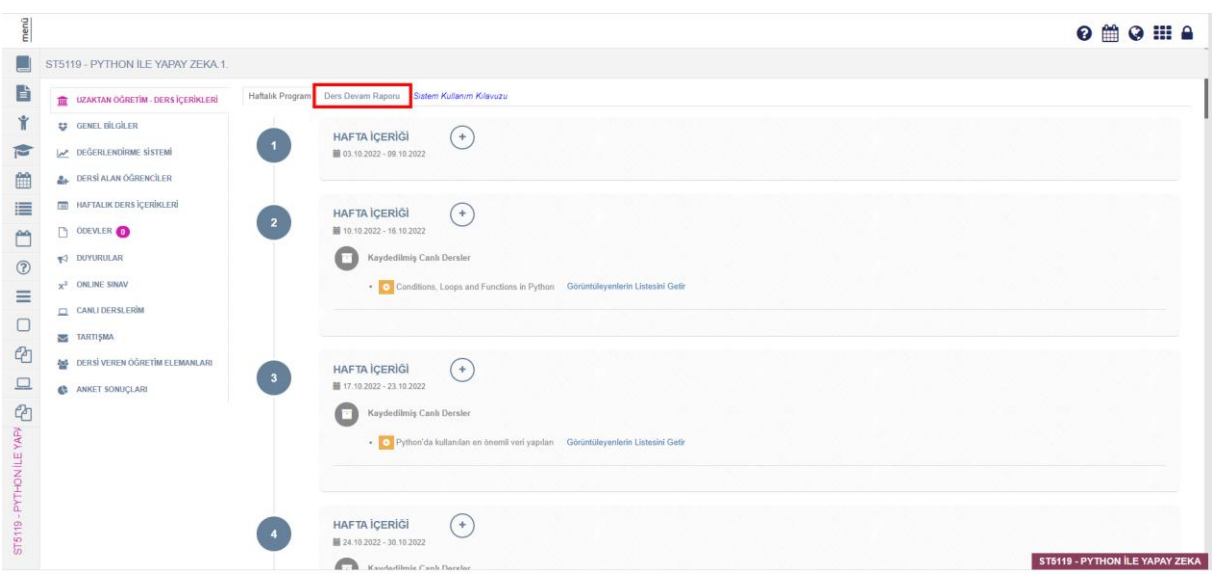

**6)** Ders detay sayfasına gelindiğinde kullanıcıya ilk olarak **"Haftalık Program"** bölümü gösterilecektir. Ders devam oranlarının görülmesi için **"Ders Devam Raporu"** butonuna tıklanmalıdır.

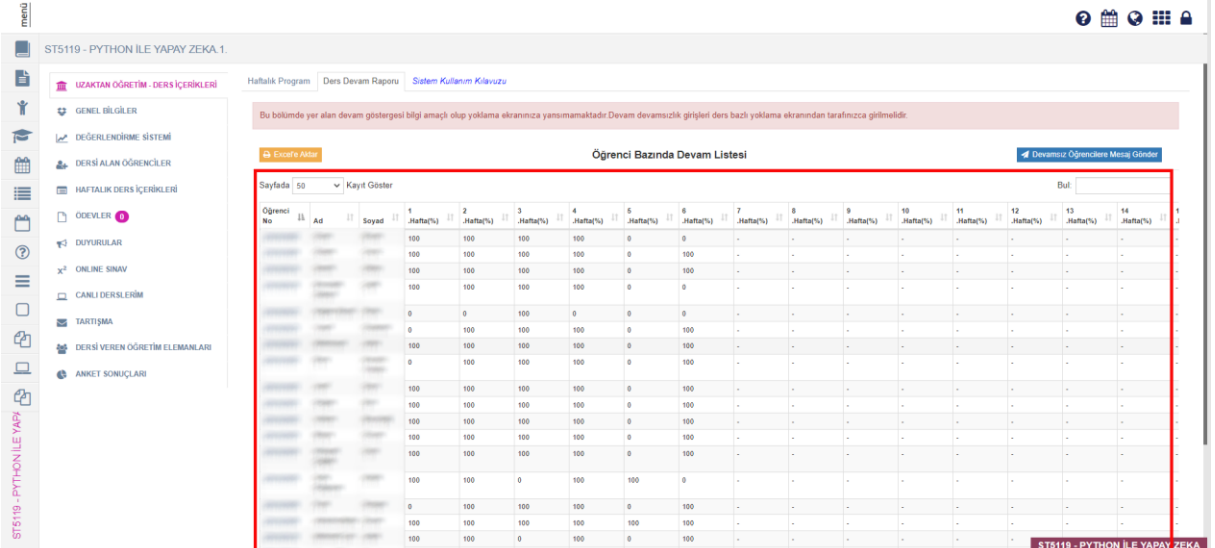

**7) "Ders Devam Raporu"** butonuna tıklandığında yukarıdaki gibi bir sayfa açılmaktadır ve öğrenci listesi ile hangi hafta derslere ne oranda katılım sağladıkları **"%"** olarak belirtilmektedir.

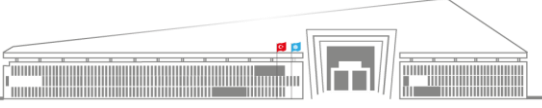

**Adres:** Uzaktan Eğitim Uygulama ve Araştırma Merkezi Müdürlüğü, Gültepe Mah. **Telefon:** 0 346 217 04 55-56 Mecnun Otyakmaz Cad. No:1 Merkez/Sivas **İnternet Adresi:** uzem.sivas.edu.tr

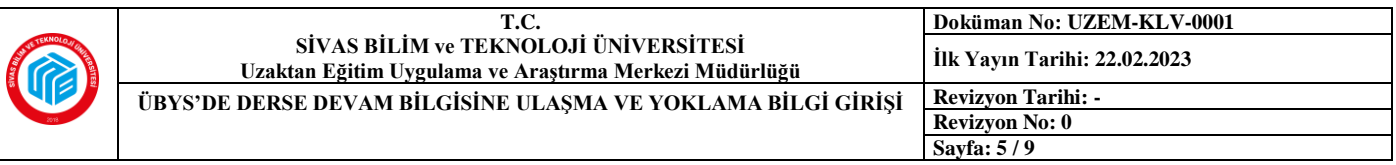

 $0.8803 \pm 0.0$ 

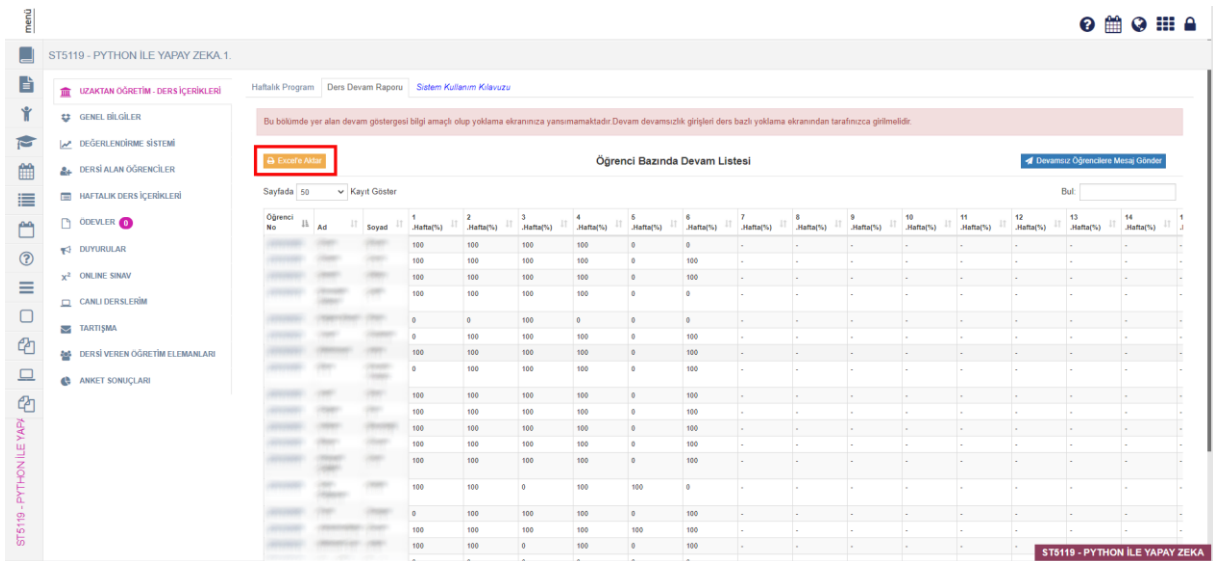

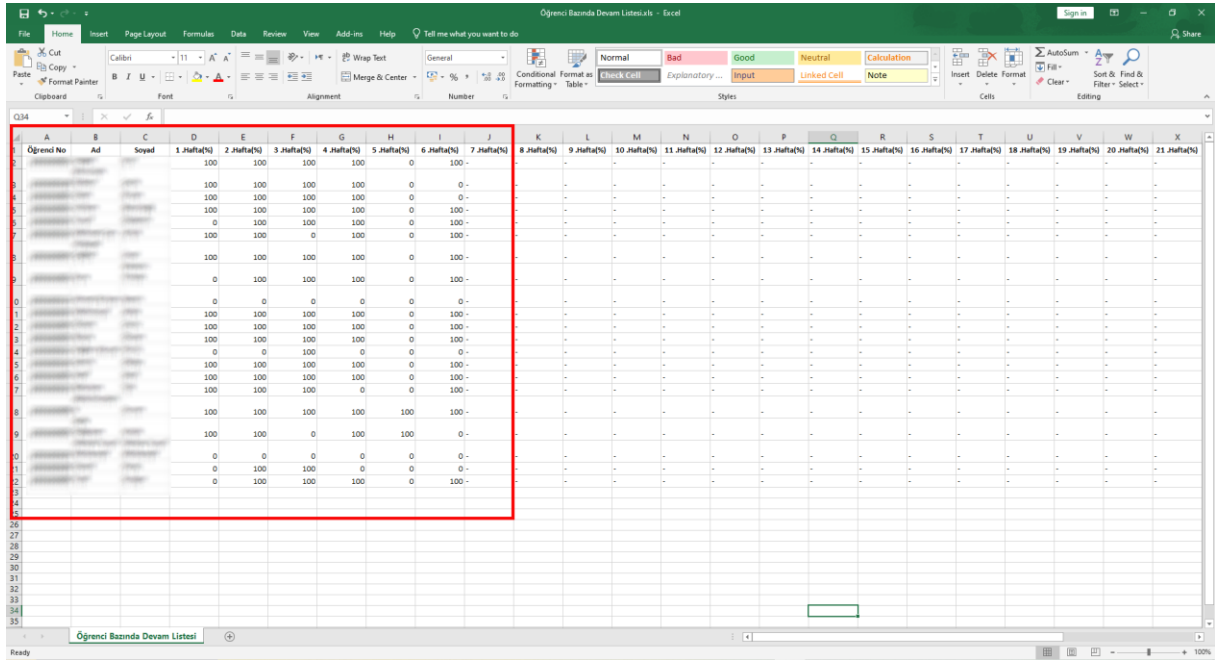

**8)** Ders devam durumu açılan sayfa üzerinden takip edilebileceği gibi, sol üstte **çerçeve içine alınan** butona tıklanarak **excel** dosyası şeklinde dışarı da aktarılabilmektedir.

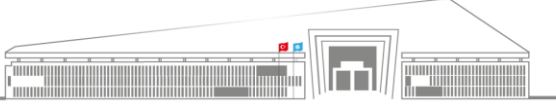

**Adres:** Uzaktan Eğitim Uygulama ve Araştırma Merkezi Müdürlüğü, Gültepe Mah. **Telefon:** 0 346 217 04 55-56 Mecnun Otyakmaz Cad. No:1 Merkez/Sivas **E-İleti:** sbtuuzem@sivas.edu.tr **İnternet Adresi:** uzem.sivas.edu.tr

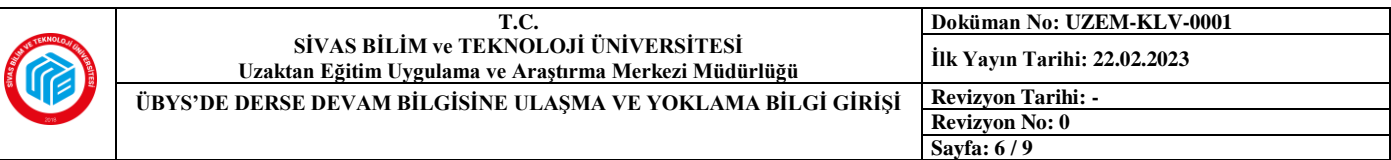

## **B) ÜBYS'de Yoklama Bilgi Girişi:**

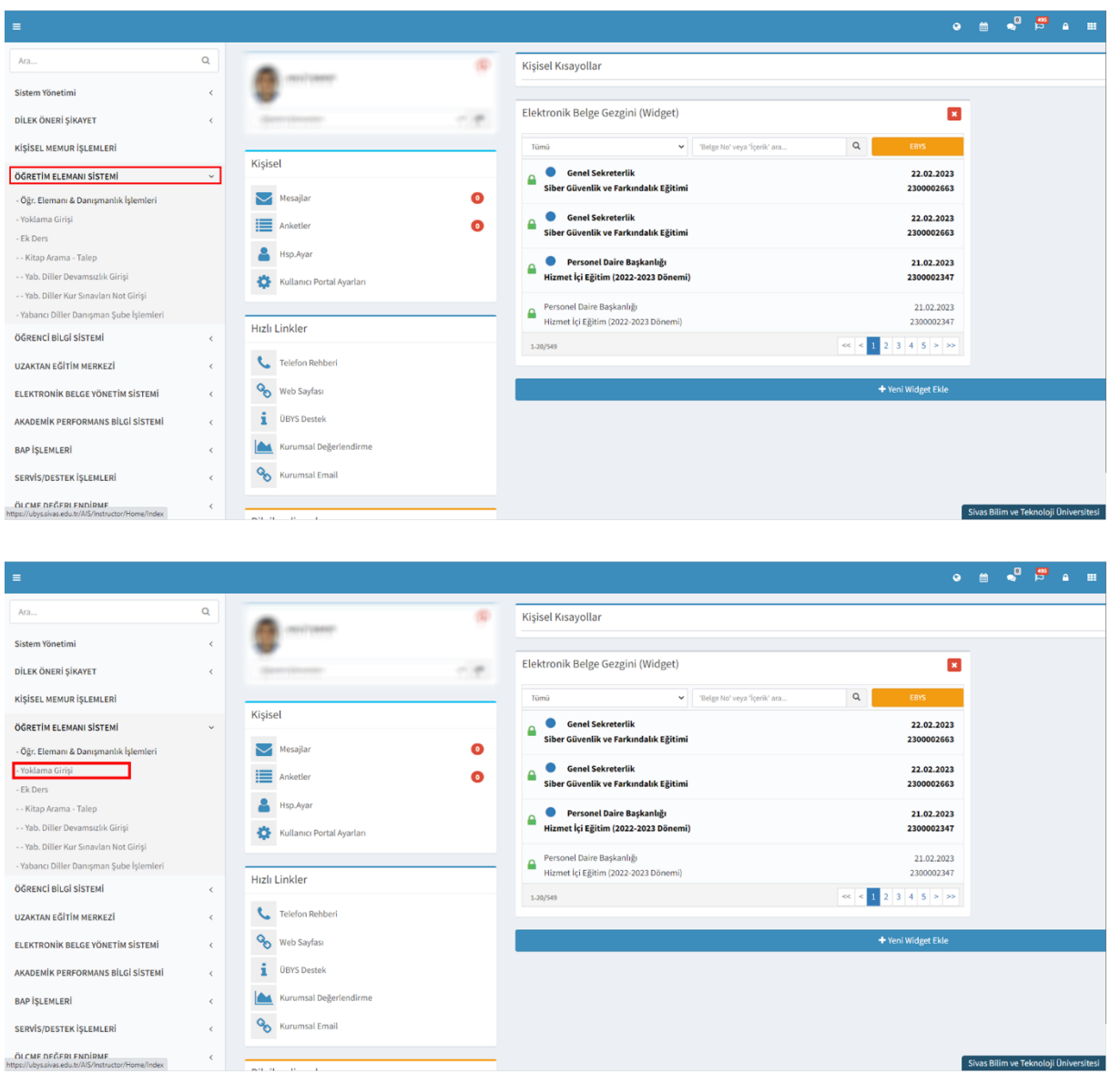

**1)** ÜBYS hesabınıza giriş yaptıktan sonra sol üstte yer alan üç çizgi halindeki ikona tıklayarak açacağınız menüden **"ÖĞRETİM ELEMANI SİSTEMİ"**ne tıklayın ve açılan sekmelerden **"Yoklama Girişi"** seçeneğine tıklayın. Yeni bir sekmeye yönlendirileceksiniz.

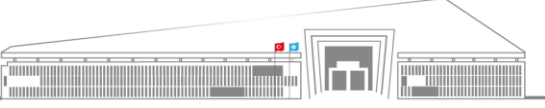

**Adres:** Uzaktan Eğitim Uygulama ve Araştırma Merkezi Müdürlüğü, Gültepe Mah. **Telefon:** 0 346 217 04 55-56 Mecnun Otyakmaz Cad. No:1 Merkez/Sivas **İnternet Adresi:** uzem.sivas.edu.tr

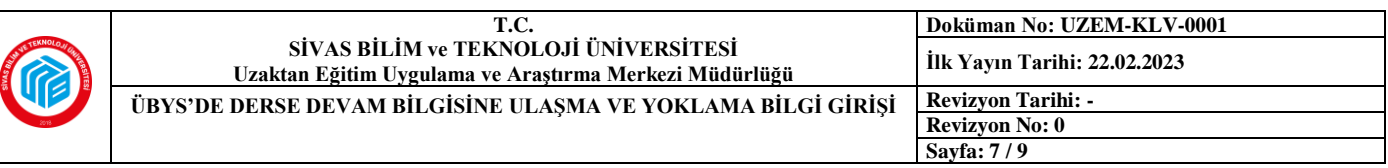

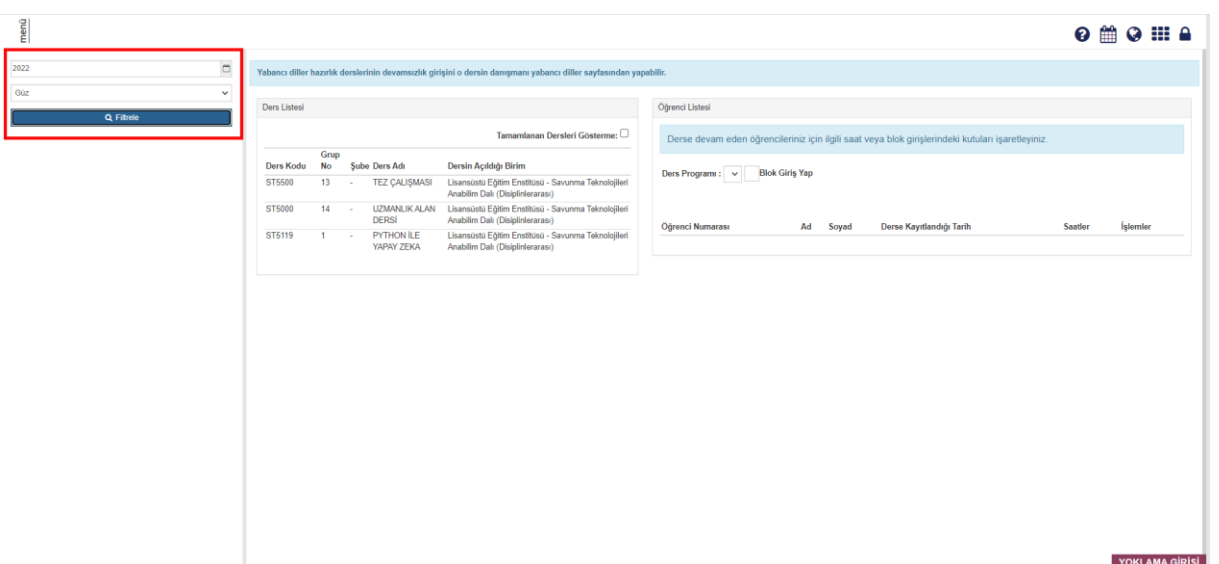

**2) Kırmızı** çerçeve içerisinde gösterilen alanda filtreleme yaparak hangi yılın hangi dönemine ait dersleri görmek istediğinizi seçebilirsiniz.

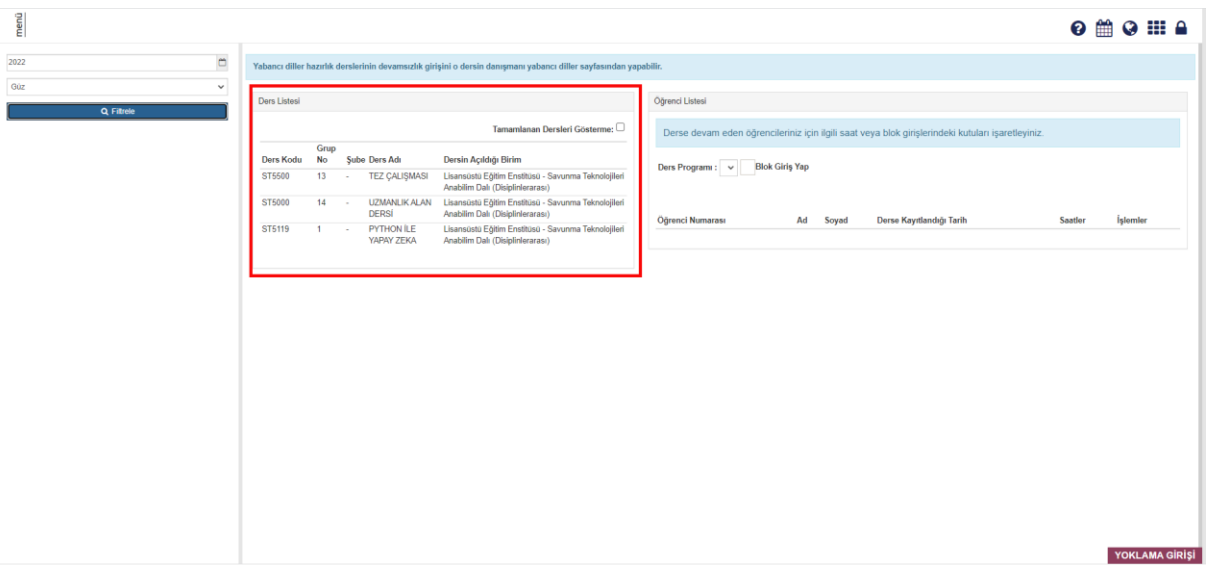

**3)** Filtreleme işlemini tamamladıktan sonra **çerçeveli** alanda görüldüğü gibi kendi derslerinizin listesine ulaşabileceksiniz.

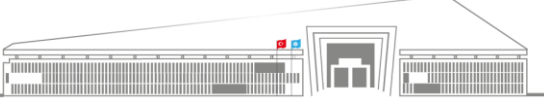

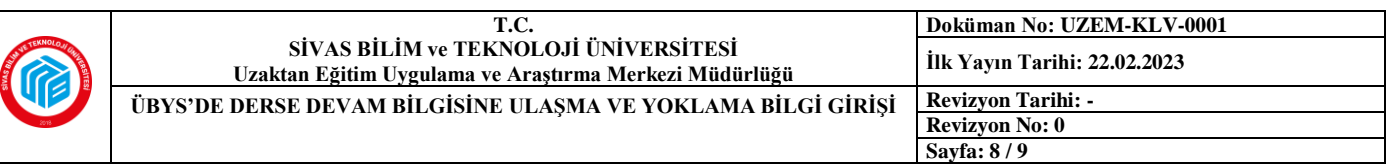

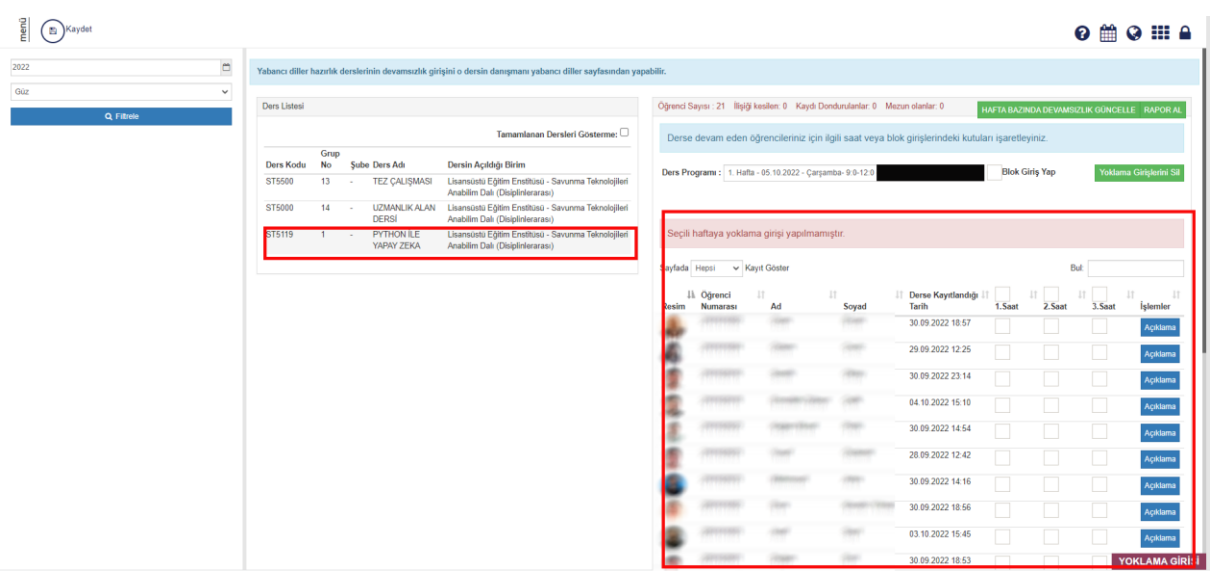

**4)** Filtreleme sonucu çıkan listeden işlem yapacağınız derse tıkladığınızda, örnekte olduğu gibi, ekranın sağında dersi alan öğrencilerin listesinin yer aldığı bir pencere açılacaktır.

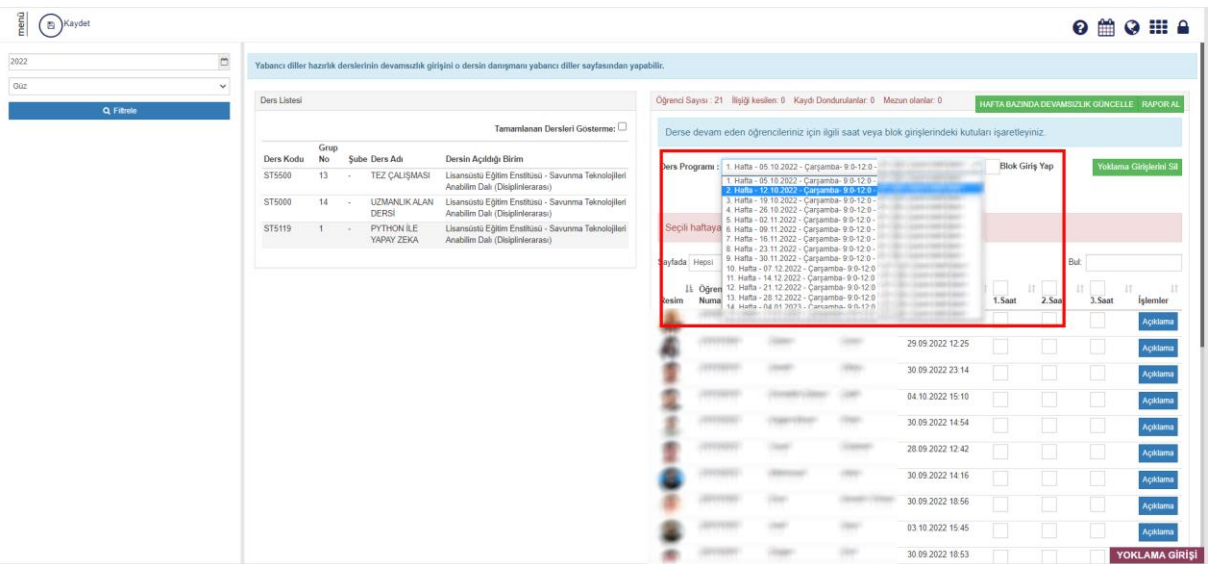

**5) Çerçeve** içerisinde gösterilen alandan hangi haftaya ait dersin yoklama işlemini yapacağınızı seçebilirsiniz.

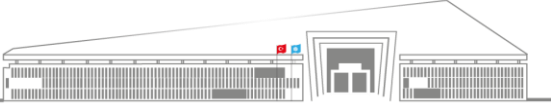

**Adres:** Uzaktan Eğitim Uygulama ve Araştırma Merkezi Müdürlüğü, Gültepe Mah. **Telefon:** 0 346 217 04 55-56 Mecnun Otyakmaz Cad. No:1 Merkez/Sivas **İnternet Adresi:** uzem.sivas.edu.tr

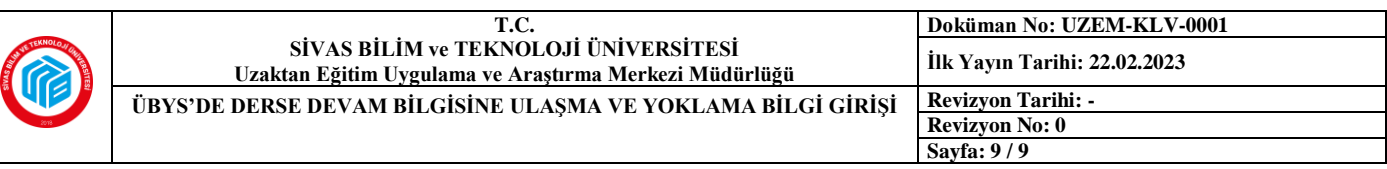

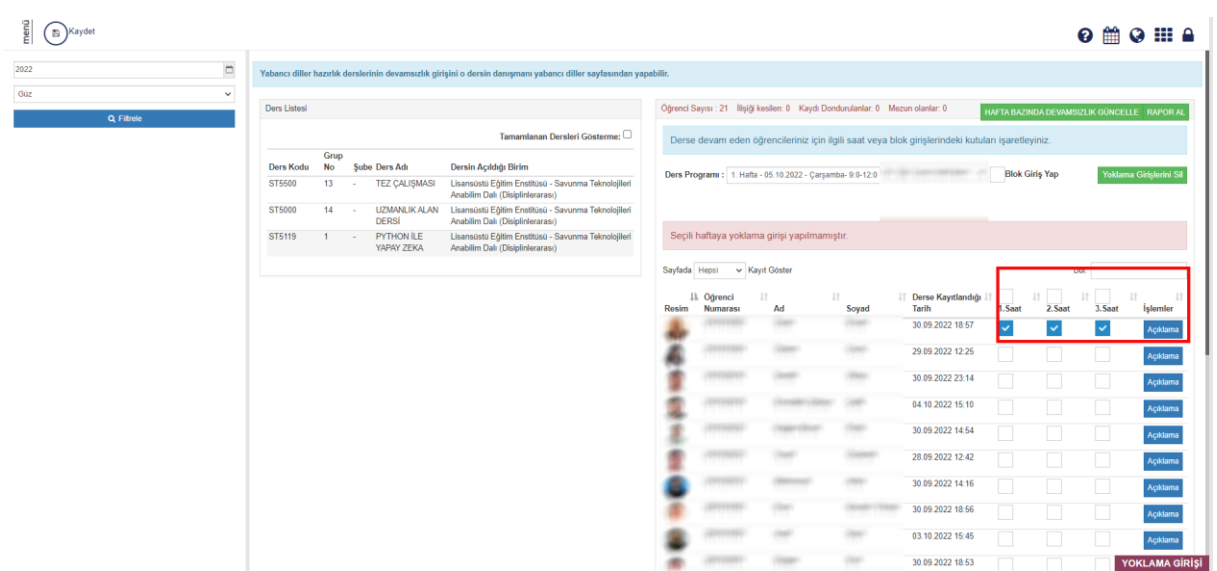

**6)** Bu kısımda ise yine **çerçeve** içine alınarak gösterilmiş olan kısımda öğrencilerinizin yoklamam işlemini, bir önceki başlıkta verilen bilgiler eşliğinde ulaştığınız derse devam verilerinden faydalanarak gerçekleştirebilirsiniz.

> Öğr. Gör. Volkan ÇELİK SBTÜ UZEM

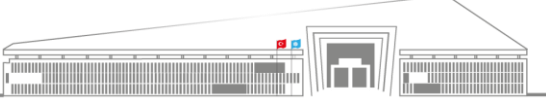